## วิธีการพิมพ์รูปภาพจาก SD Card รุ่น L455

1. เสียบ SD Card ที่เครื่องพิมพ์

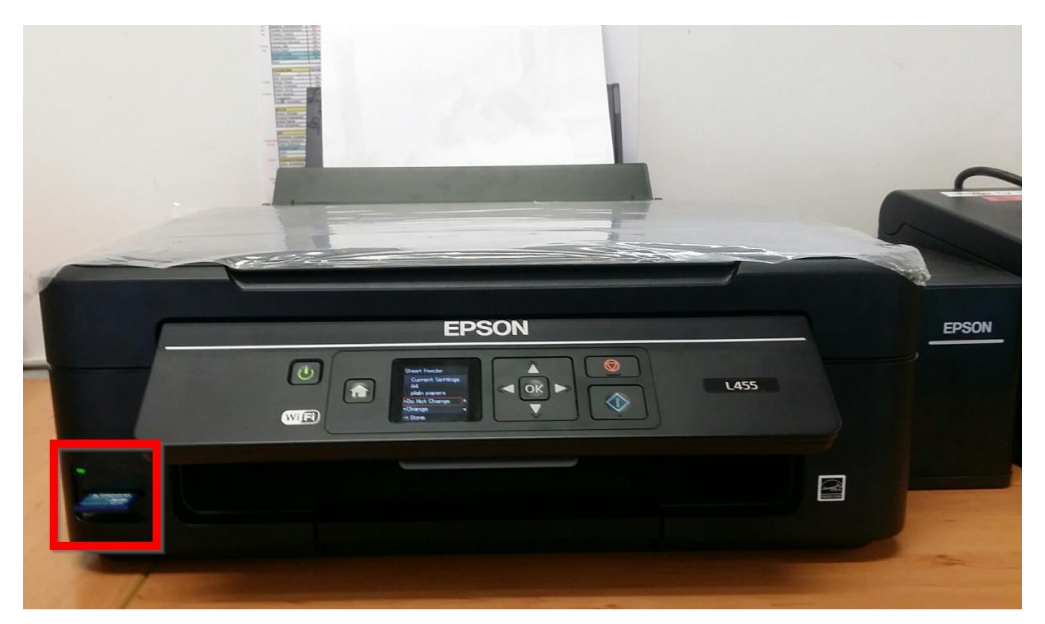

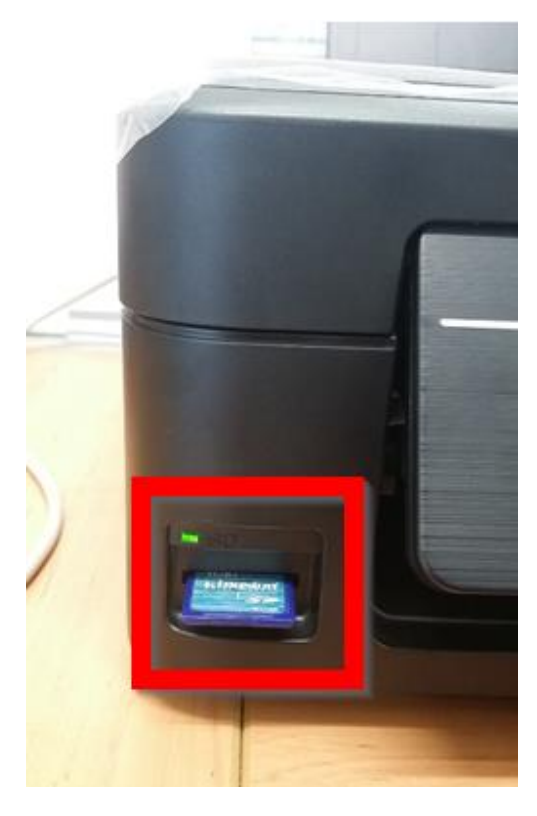

2. เข้าเมนู Print Photos

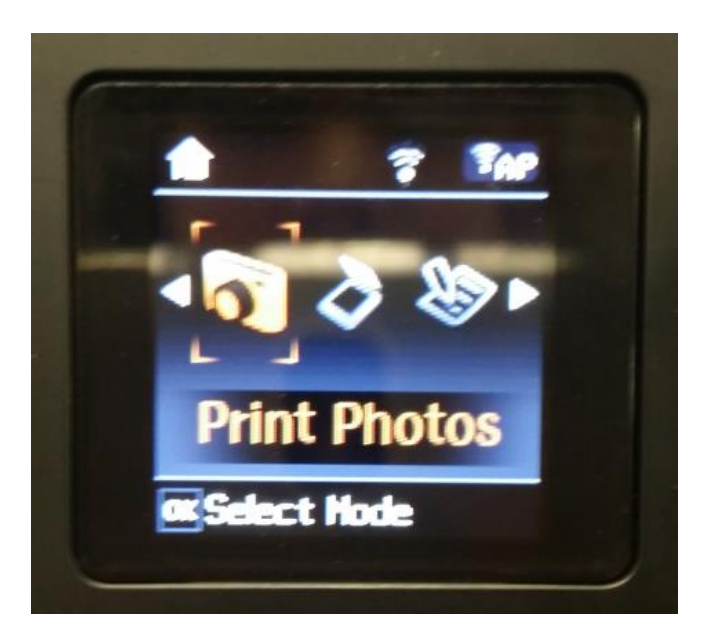

<sub>3. เครื่องพิมพ์จะ โชว์รูปภาพที่มีอยู่ใน SD Card ขึ้นมาทั้งหมด</sub>

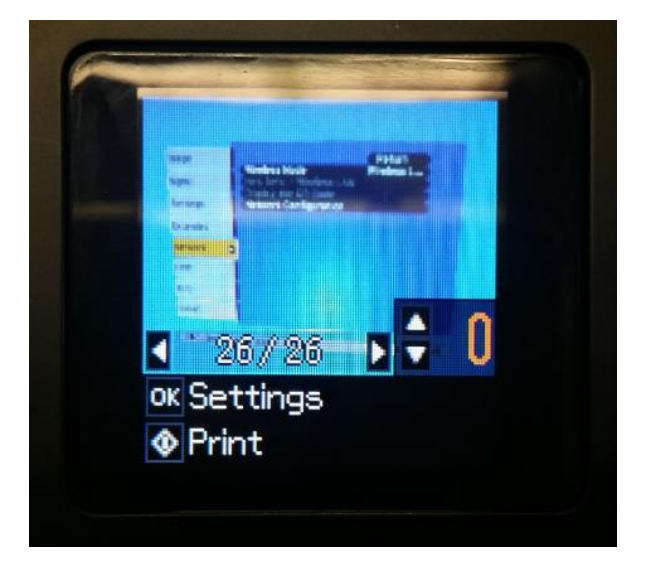

4. จากนั้นทำการเลือกรูปภาพที่ต้องการพิมพ์ สามารถกดปุ่มเลือกรูปภาพและ จ านวนรูปภาพได้ที่ปุ่ มเมนูหน้าเครื่องพิมพ์

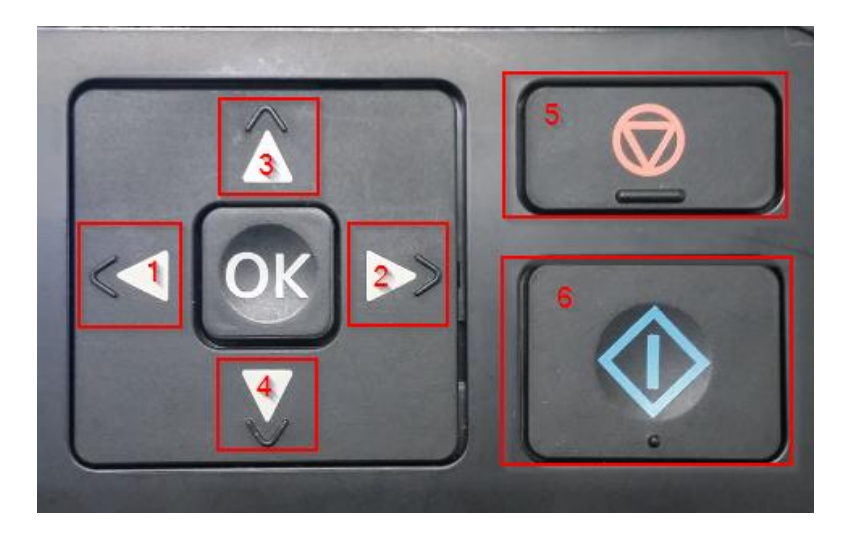

- ปุ่ ม 1และ ปุ่ ม 2 เลื่อนเลือกรูปภาพ ( หมายเหตุ: สามารถเลื่อนเลือกหลายรูปภาพเพื่อทำการพิมพ์ได้ แต่ไม่ สามารถเลือกให้รูปภาพหลายรูปอยู่ในกระดาษแผ่นเดียวกันได้ )
- ปุ่ม 3 และ ปุ่ม 4 เลือกจำนวนรูปภาพ ใค้มากสุคจำนวน 99 รูป
- $\bullet$  ปุ่ม 5 ยกเลิก
- $\bullet$  ปุ่ม  $\epsilon$  เริ่มต้นการพิมพ์
- $\bullet$  ปุ่ม OK ตั้งค่า

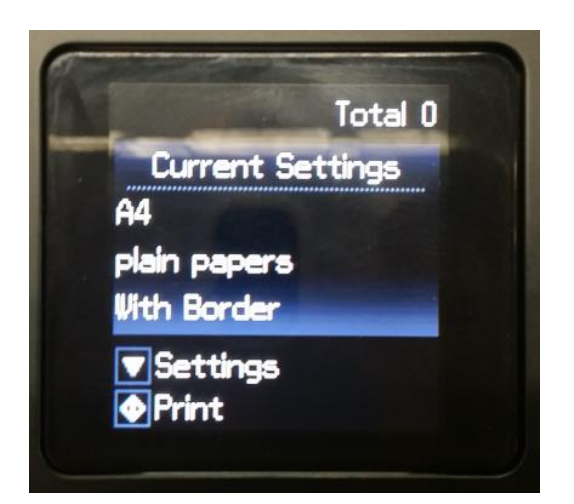

o Paper Size ( เลือกขนาดกระดาษ )

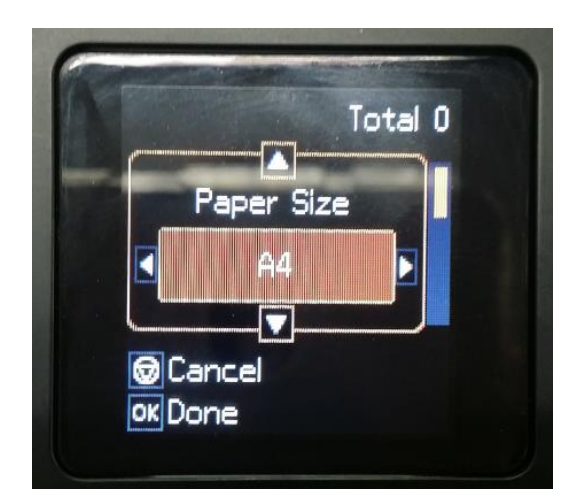

 $\geqslant$  A4  $\geq 10x15$  cm(4x6in)  $\geq 13x18cm(5x7in)$ 

o Paper Type (เลือกลักษณะกระดาษ)

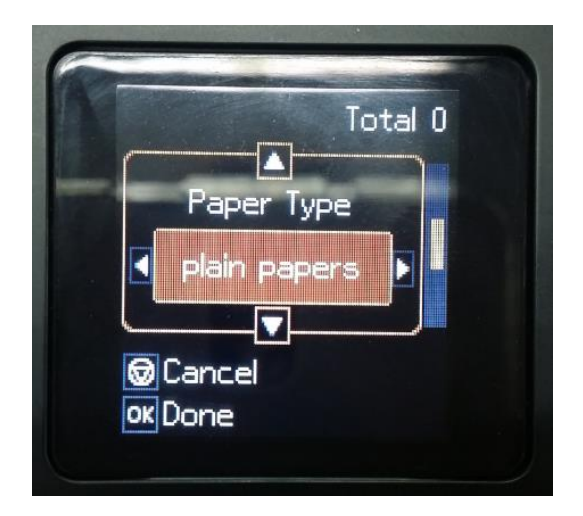

 $\triangleright$  Plain papers ▶ Prem. Glossy  $\circ$  Quality (เลือกคุณภาพการพิมพ์)

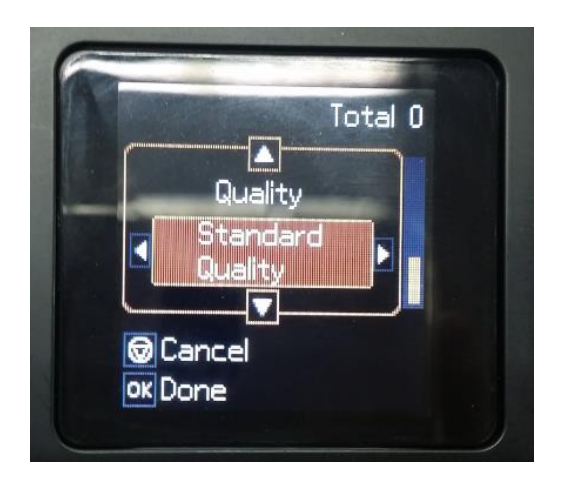

> Stand Quality **≻** Best

<sub>5. ก</sub>ดปุ่ม เพื่อเริ่มการพิมพ์

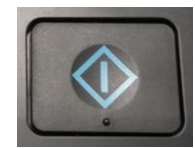